# **Agrinavia FIELD – Wymiana danych**

Ustawienia wymiany danych pozwolają na swobodne korzystanie z aktualnych danych osobom uczącym się pracy w programie, przy jednoczesnym zachowaniu bezpieczeństwa stałości dancych.

Wysyłanie Do wysyłania plików z danycmi wystarczy każdy program pocztowy. Zalecamy wyznaczenie osób odpowiedzialnych za wysyłanie oraz wczytywanie danych z/do odpowiedniej bazy.

## *Wybór gospodarstw*

W celu wybrania konkretnych gospodarstw do wysłania należy otworzyć program i wybrać ikonę **Gospodarstwa**

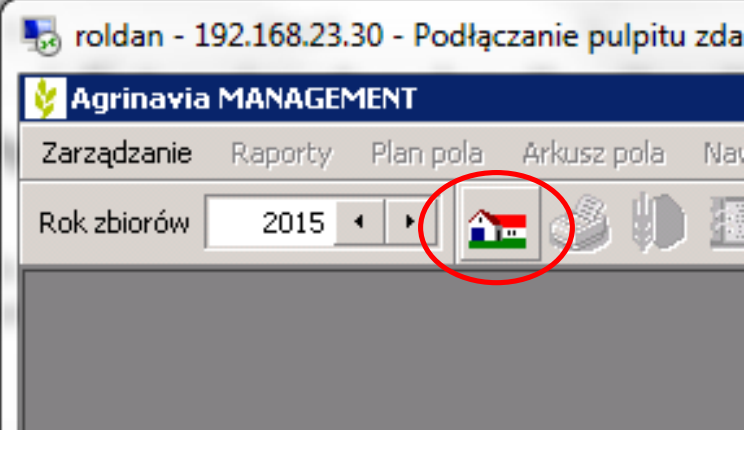

Po otwarciu okna Gospodarstwa należy kliknąć, przytrzymać lewym przyciskiem myszy w komórki na skraju lewej strony okna i przecięgnąć w dół, zaznaczając na pomarańczowo wybrane gospodarstwa.

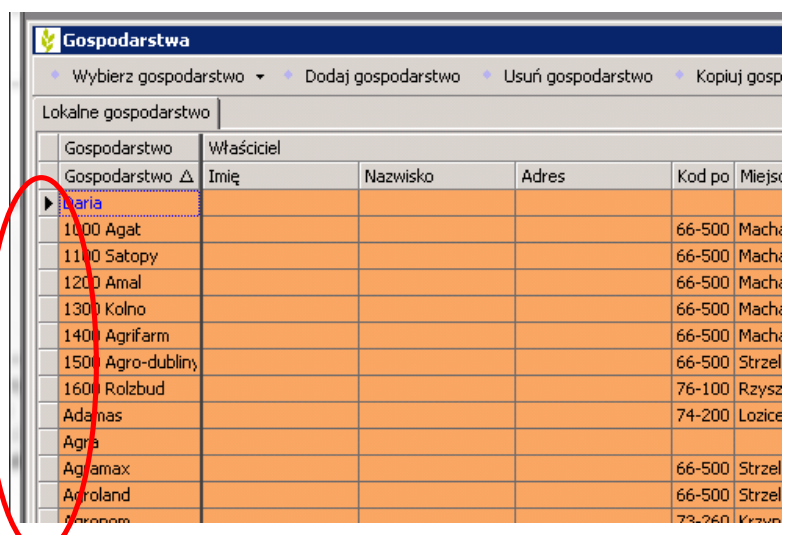

# *Export danych*

Po zaznaczeniu gospodarstw należy wybrać: *Eksport danych/Lokalnie/Export danych*

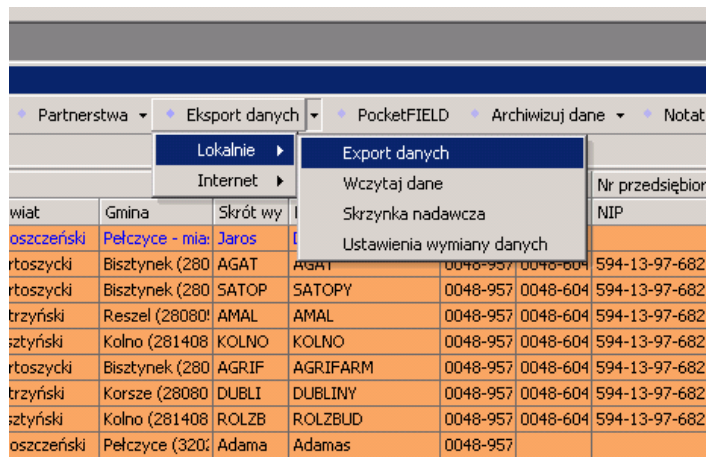

#### W oknie **Wczytaj dane** pojawi się informacja odacie, osobie wykonującej oraz gospodarstwach znajdujących się w pliku

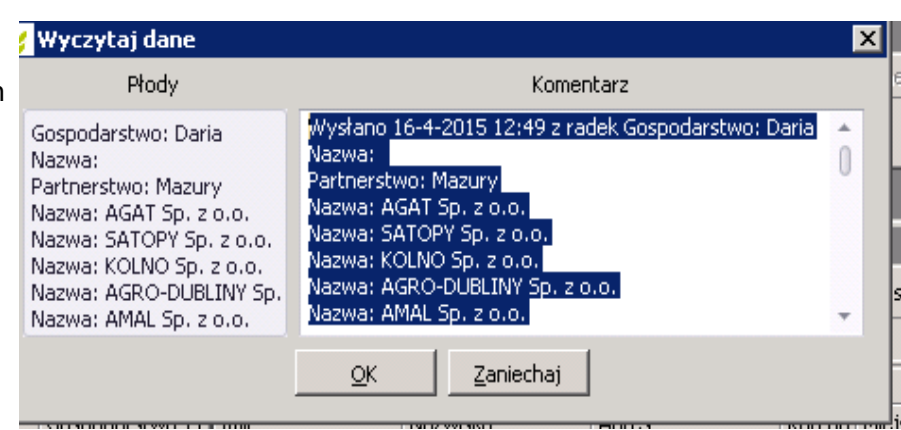

Następnie widoczny będzie proces zbierania danych (dla wszystkich gospodarstw około 4 minut; plik 16 MB)

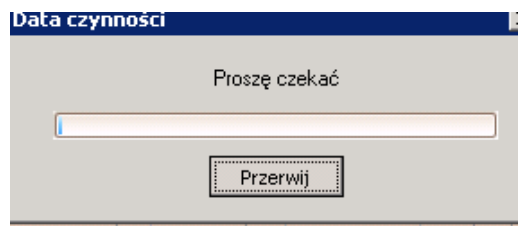

# **Agrinavia FIELD – Wymiana danych**

### *Skrzynka nadawcza*

Po zakończeniu procesu tworzenia pliku otworzy się okno Skrzynka Nadawcza, w którym będą widocznie takie informacje jak:

*Data pliku Gospodarstwa*

*Komentarz*

Będzie mozna również wybrać opcję przekazania pliku np.: *Wyślij przez e-mail* lub *Kopiuj do pliku*

# *Wyślij przez e-mail*

Przy wyborze tej funkcji, program automatycznie tworzy list e-mail z plikiem w załączniku. Wystarczy tylko wprowadzić *odbiorców* oraz *temat* listu

### **!!!UWAGA!!!**

ta funkcja współpracuje bez zarzutu z pocztą Outlook z pakietu Office. Nie gwarantujemy działania z innymi programami pocztowymi lub bez nich.

## *Kopiuj do pliku*

Po wyborze opcji **Kopiuj do pliku**, automatycznie otworzy się okno *Zapisz jako*, w którym należy wskazać miejsce zapisu pliku.

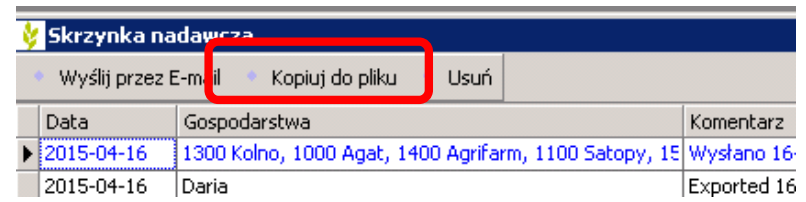

#### **!!!UWAGA!!!**

Ze względu na wielkość pliku zalecamy otworzenie jednego miejsca dostępnego uniwersalnie dla wskazanych osób i tam przechowywanie danych do wczytywania. Wystarczy, że jedna osoba wczyta dane na serwer TEST, a wszytkie będą miały dostep.

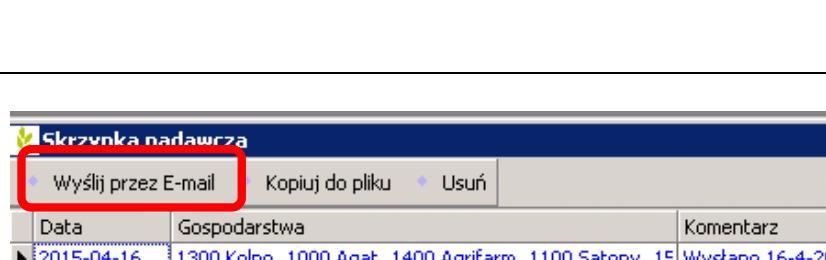

Exported 16/4-2

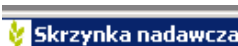

2015-04-16

Daria

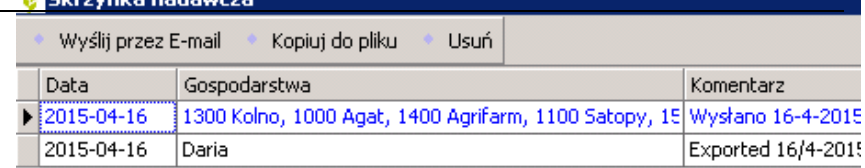

## *Wczytywanie danych*

Po otrzymaniu nowego pliku, przy wyłączonej Agrinavii, wystarczy go dwukrotnie kliknąć. Otworzy się Agrinavia i automatycznie uruchomi proces wczytywania.

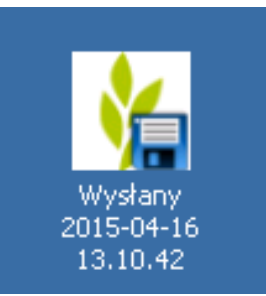

#### Po uruchomieniu pliku otworzy się Agrinavia i automatycznie okno *Wczytaj gospodarstwa*.

## Należy pamiętać o zaznaczeniu **Aktualizacja połączonej kartoteki**.

Wszystkie gospodarstwa powinny być automatycznie zaznaczone.

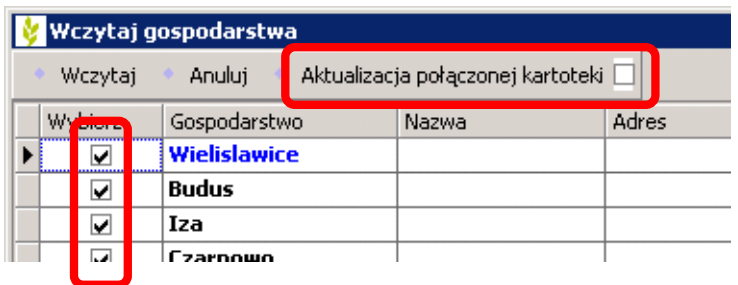

#### Następnie należy wybrać Wczytaj. Program przystąpi do wczytania danych.

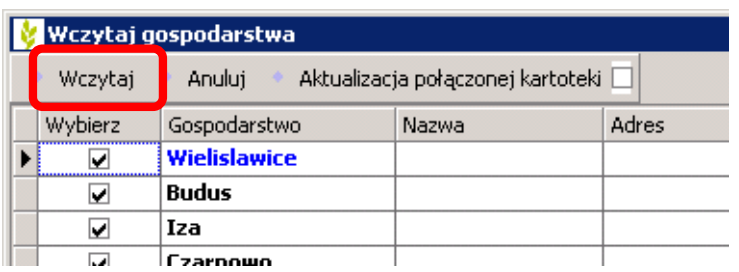

#### Innym sposobem jest zapisanie tego pliku w katalogu: C:\...\Documents\DataLogiskI NT\Inbox

Po uruchomieniu program Agrinavia automatycznie rozpocznie proces ładowania danych.

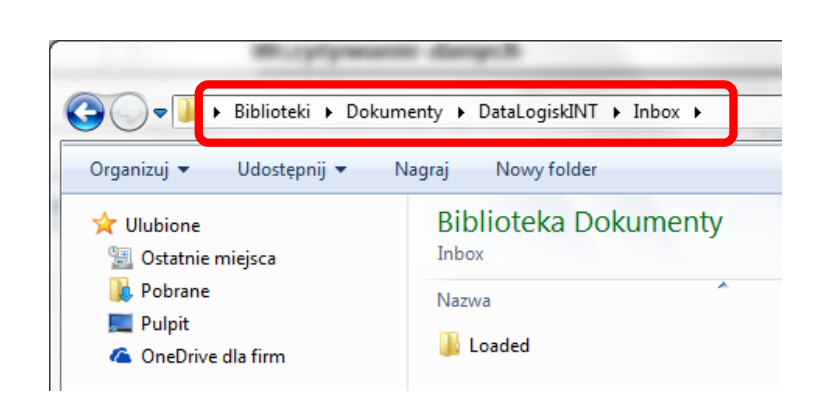